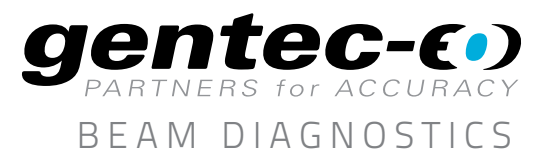

### APPLICATION NOTE QUICK AND ACCURATE M<sup>2</sup> MEASUREMENTS USING A MANUAL METHOD

With a single Beamage camera and an easy optical setup, it is possible to do an ISO calculation of the M<sup>2</sup>. It is the simplest method and the most accurate, but it is important to note that it is not an instantaneous measurement. This means that, in order to obtain the best accuracy, it is necessary to have a very stable laser source.

#### TOOLS YOU WILL NEED

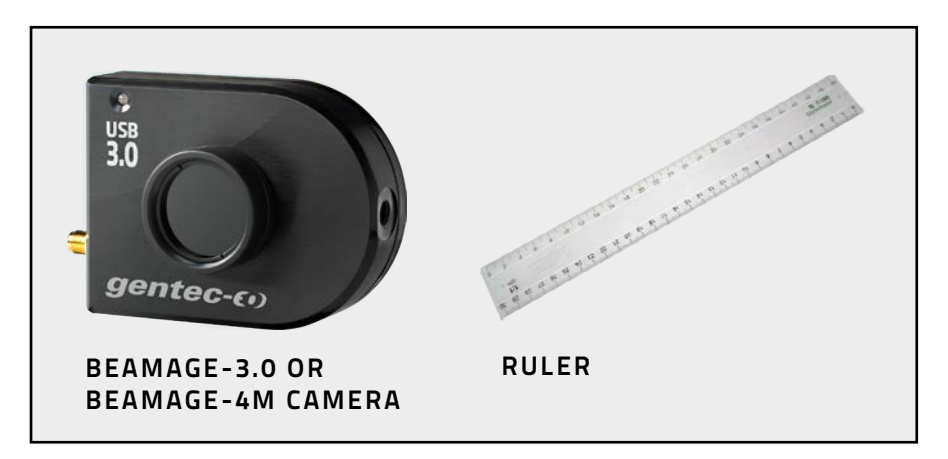

### PROCEDURE

1. Click the **M<sup>2</sup> Manual** button in the main menu.

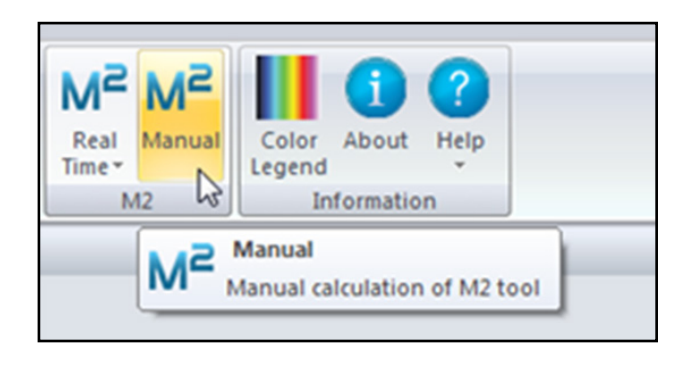

2. Go to the M<sup>2</sup> Manual panel and enter the information about your setup

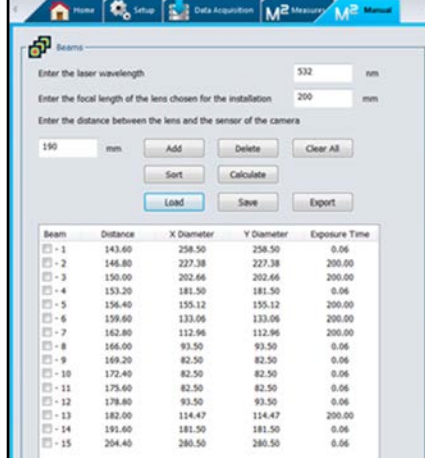

- a. Enter the laser wavelength
- b. Enter the focal length of the lens chosen for the installation

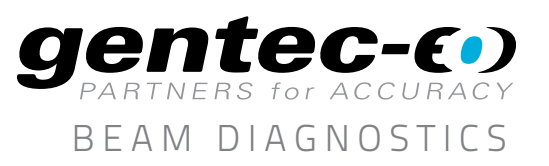

MONITORS

ENERGY DETECTORS

POWER DETECTORS

HIGH POWER DETECTORS

PHOTO DETECTORS

THZ DETECTORS

OEM DETECTORS

SPECIAL PRODUCTS

# APPLICATION NOTE

**3.** Below are all the available functions:

- a. **Distance:** Distance between the lens and the camera sensor.
- b. **Add:** Add the current beam diameter to the list.
- c. Delete: Remove the selected row from the list. The row must be selected before deleting it.
- d. **Clear All:** Remove all the data from the list.
- e. **Sort:** All beams will be sorted by distance.
- f. Calculate: M<sup>2</sup> measurements will be done with the current data.
- g. Load: Add saved beams from a \*.m2man file.
- h. **Save:** Save all beams from the list to a \*.m2man file.
- i. **Export:** Export all the data to an Excel compatible \*.txt file.
- 4. Before pressing the **Add** button to add a beam to the list, all the conditions below must be respected to maximize the accuracy of the M2 measurement :
	- a. Set the Beam Diameter Definition at 1/e2 along crosshairs (13.5%)
	- b. Set the Crosshair position at:
		- i. Center: Centroid
		- ii. Orientation: **0 degrees**
	- c. Set Exposure Time at **Auto** to optimize the intensity of your beam
	- d. Make a **Subtract Background** to minimize the noise
	- e. Measure the distance between the lens and the surface of the camera's sensor and enter this value into the **Distance** field in the Manual M<sup>2</sup> panel
- 5. Repeat step 4 until a minimum of 5 beams have been entered, then use the Calculate function. A curve fit will then be available in the **M2 Curve Display** and all M<sup>2</sup> measurements will be available in the **M2 Measures** tab panel

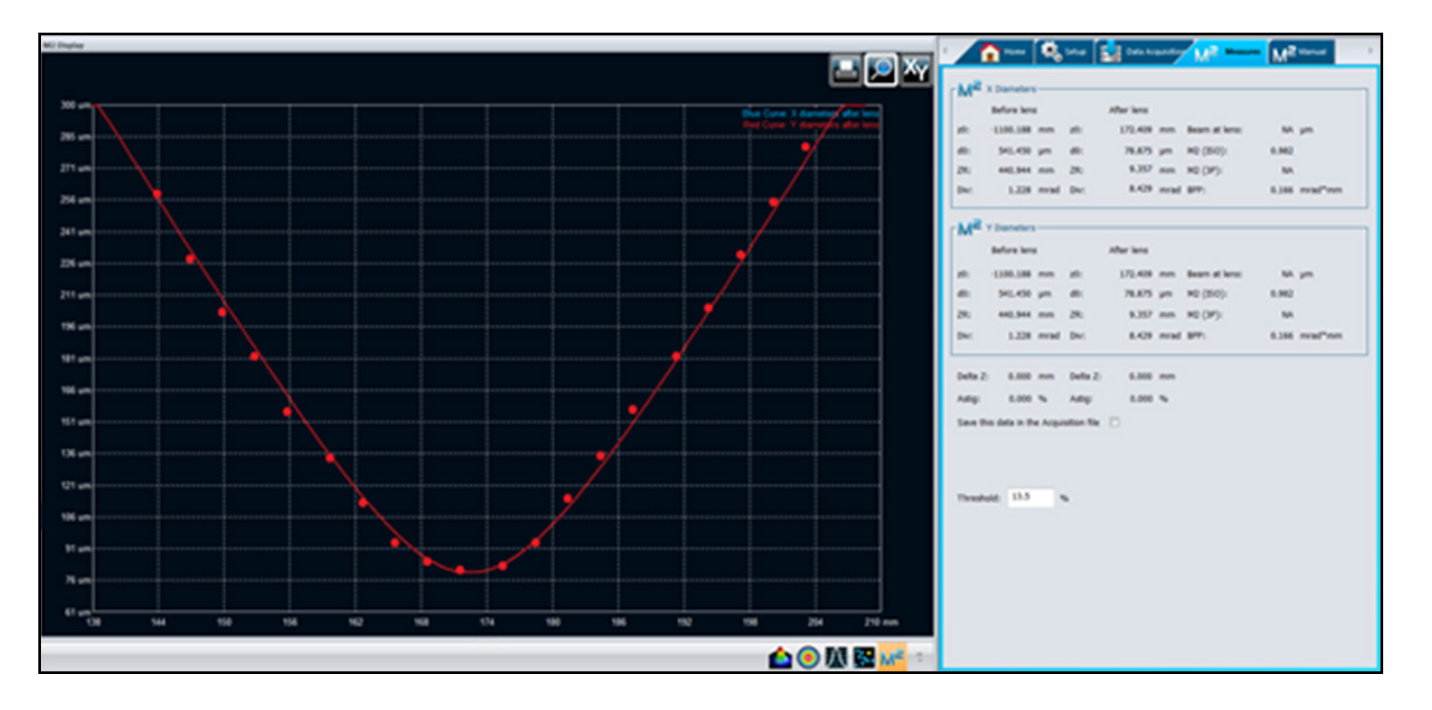

BEAM DIAGNOSTICS

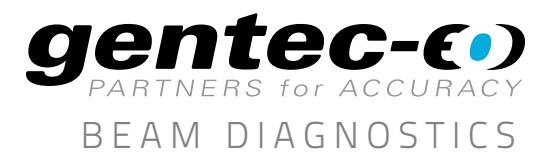

# APPLICATION NOTE

- **6.** At any time during the process:
	- a. More beams can be added to the list by using the **Add** button. When using this function, all previously added beams will be kept.
	- b. A beam can be deleted by using the Delete button. The corresponding beam row must be selected before using this function.
	- c. New M<sup>2</sup> calculations can be done by using the **Calculate** button. If a new beam has been added or deleted, the **Calculate** button must be used to know the new result of the M<sup>2</sup> measurements
- 7. A customized print report has been made for the M<sup>2</sup> manual mode. To use the Print Report function, press the Print Report button in the main menu

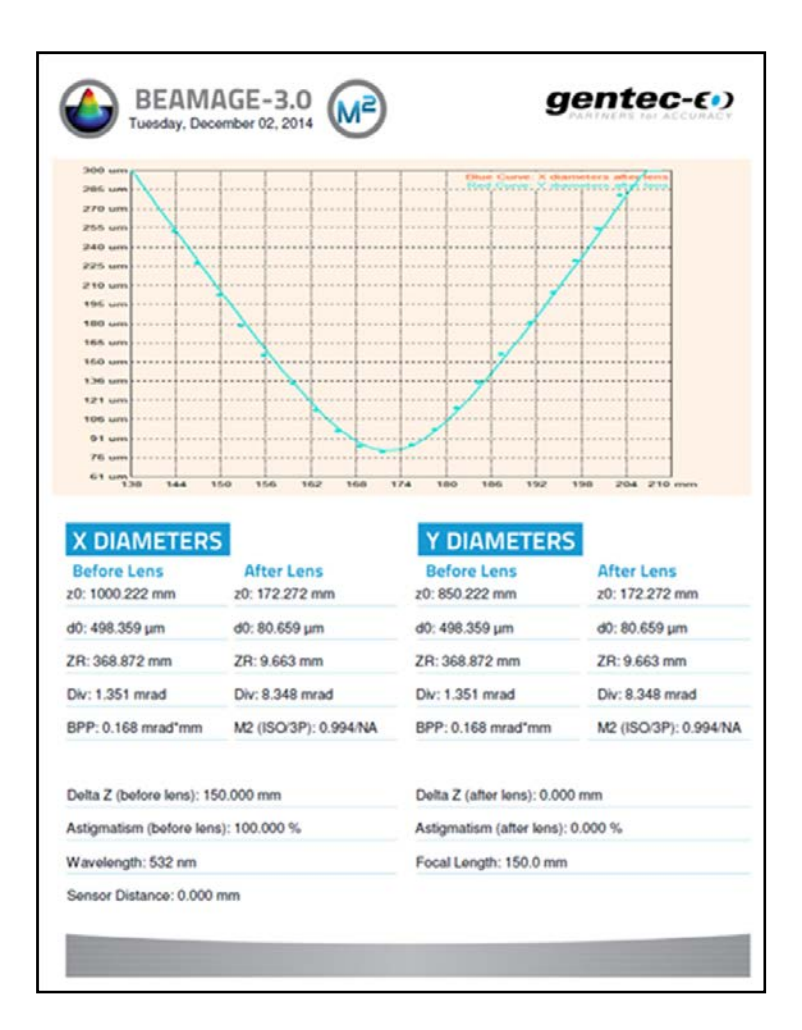